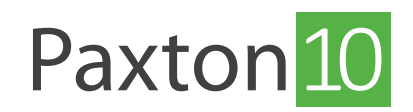

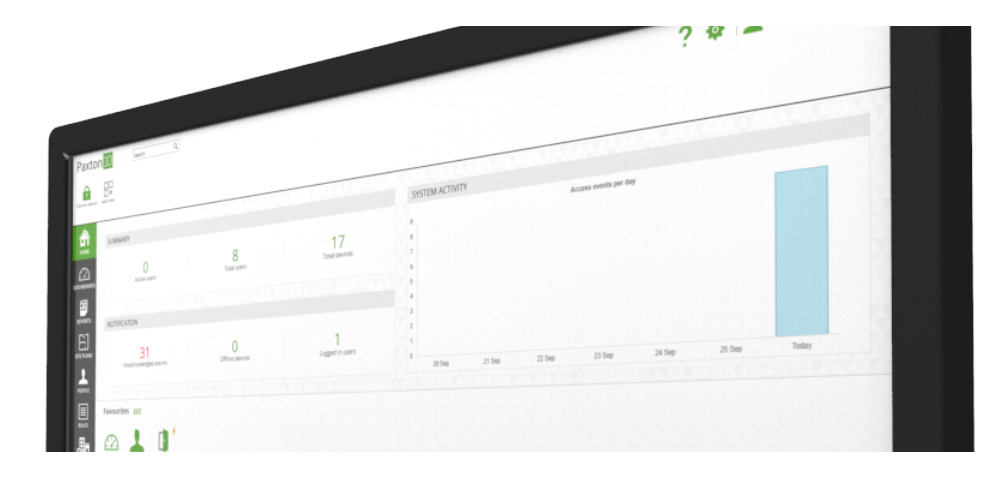

# How to setup remote access

### Overview

Paxton10 provides users with a way of accessing the Paxton10 software remotely. When remote access is enabled, software users will be able to access all the Paxton10 features and reports from anywhere with an internet connection.

# Enabling remote access

1. Click the 'System options' icon to open the Options window

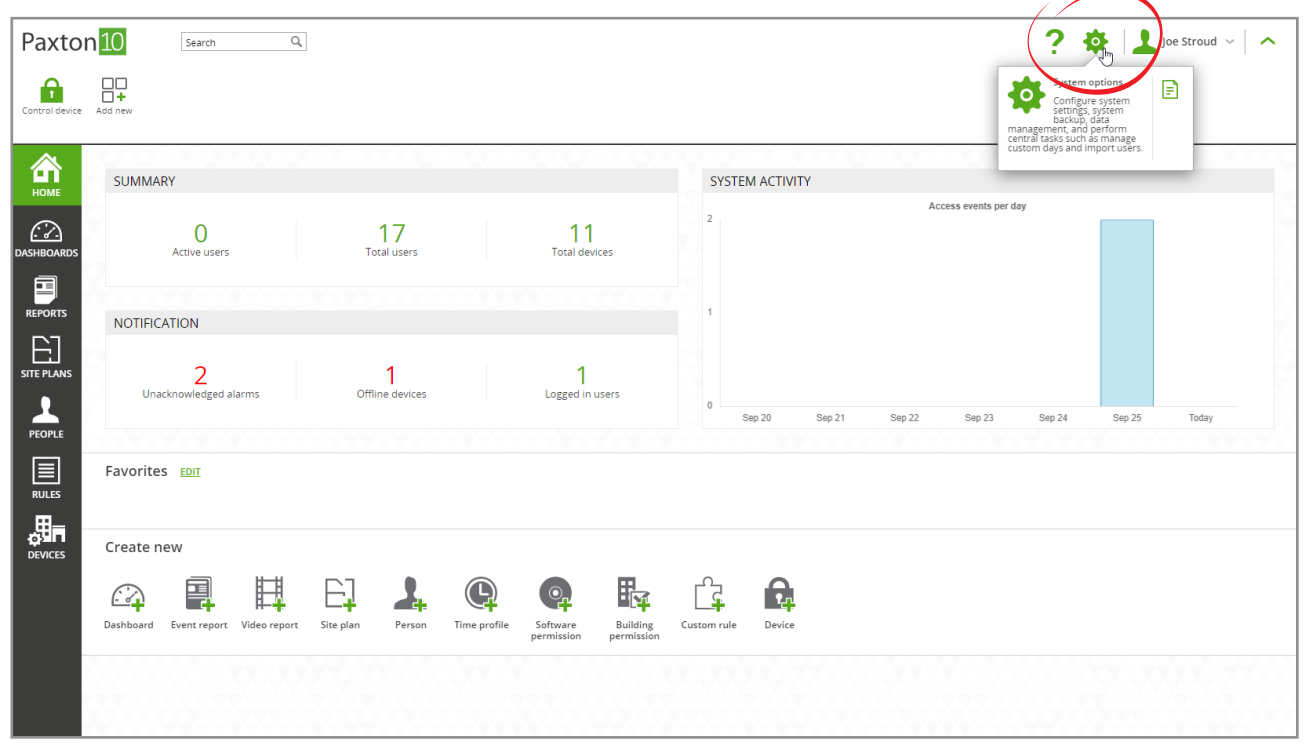

2. Check the box next to 'Allow remote access'

3. Click 'Save'

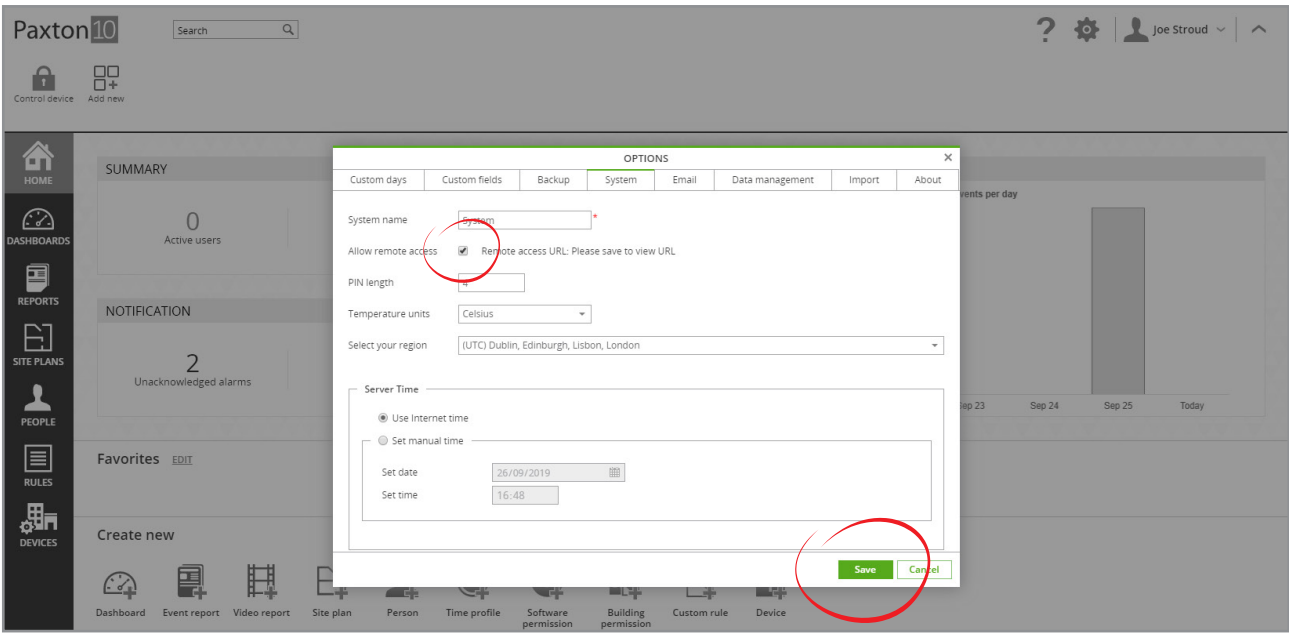

Note: Remote access will now be available using the system's remote access URL. Control which users can use remote access by enabling/disabling remote access in the relevant software permissions.

### How to access the software remotely

With remote access enabled and the remote access element enabled in your software permissions:

- 1. Click on your name in the top right
- 2. Select 'Help', then select 'About'

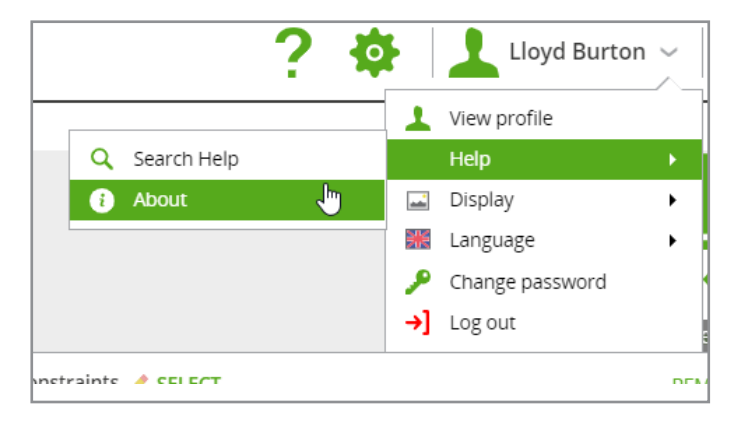

3. The 'Remote access URL' will be displayed

If the remote access URL is not displayed, either remote access is not enabled on your system, or you do not have the required Software permissions to access the software remotely.

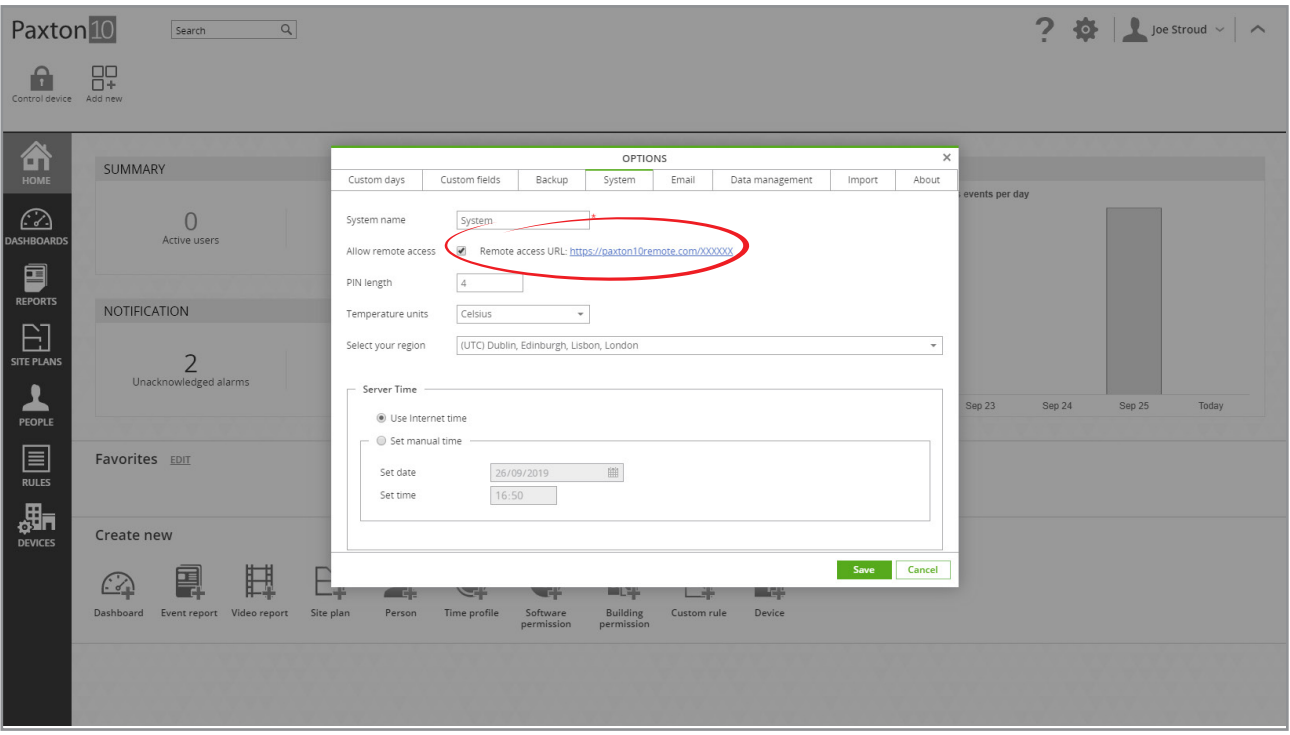

Use the 'Remote access URL' when trying to access the Paxton10 system from a location outside of your company network.

## FAQ

#### What are the bandwidth requirements when using remote access?

- Any internet connection involved with Paxton10 is recommended to be 20Mbps Down and 10Mbps Up.
- For each primary stream of the camera being viewed, each network connection involved is recommended to have an additional 6Mbps Down and 2Mbps Up.
- For each secondary stream of the camera being viewed, each network is recommended to have an additional 3Mbps Down and 1Mbps Up.

If the recommended bandwidth requirements aren't met, you may experience performance issues when using Paxton10, this may include an increased buffering time when viewing live or archive video footage and increased load times when navigating the system.